## 新竹市政府數位學習專區入口操作方式

一、新竹市政府數位學習專區網址

新竹市政府數位學習專區網址<br>(<u>https://hccg.elearn.hrd.gov.tw/mooc/index.php</u>)

首次登入、請點選右上角登入選擇使用多種身份之帳號登入(圖一)

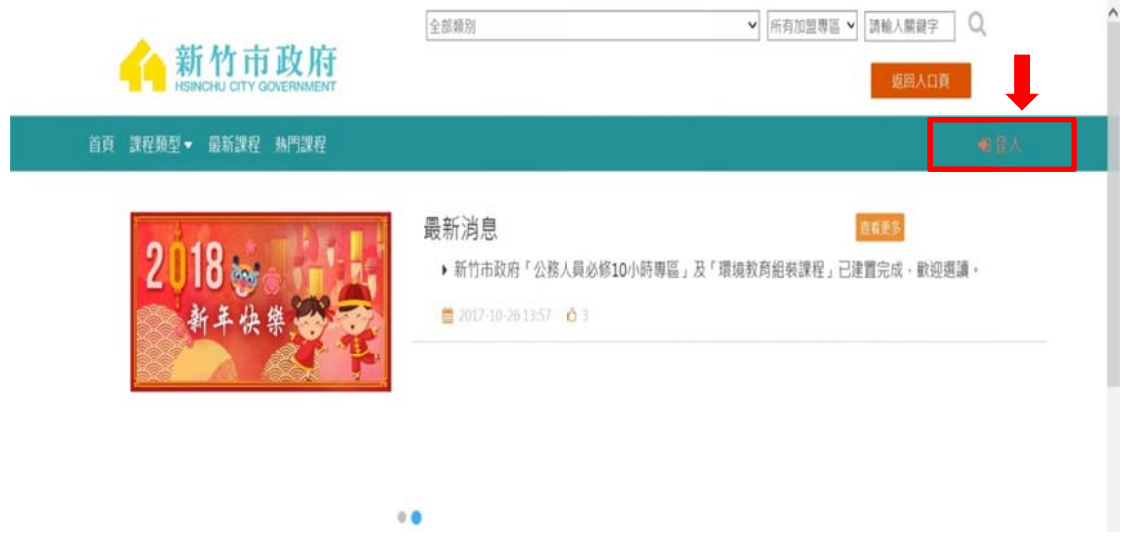

二、若您為公務人員(含約聘雇人員且有需要終身學習時數者),請選擇左邊"公 務人員登入"下方選項登入 (圖二)至「我的E政府」 或 「人事服務網 ECPA」申請公務帳號後,再登入「e 等公務園+學習平臺」,若未使用公務帳 號登入則無法累計上課學習時數。使用FB或 Google+帳號登入,需先綁定 公務帳號,始得累計學習時數。

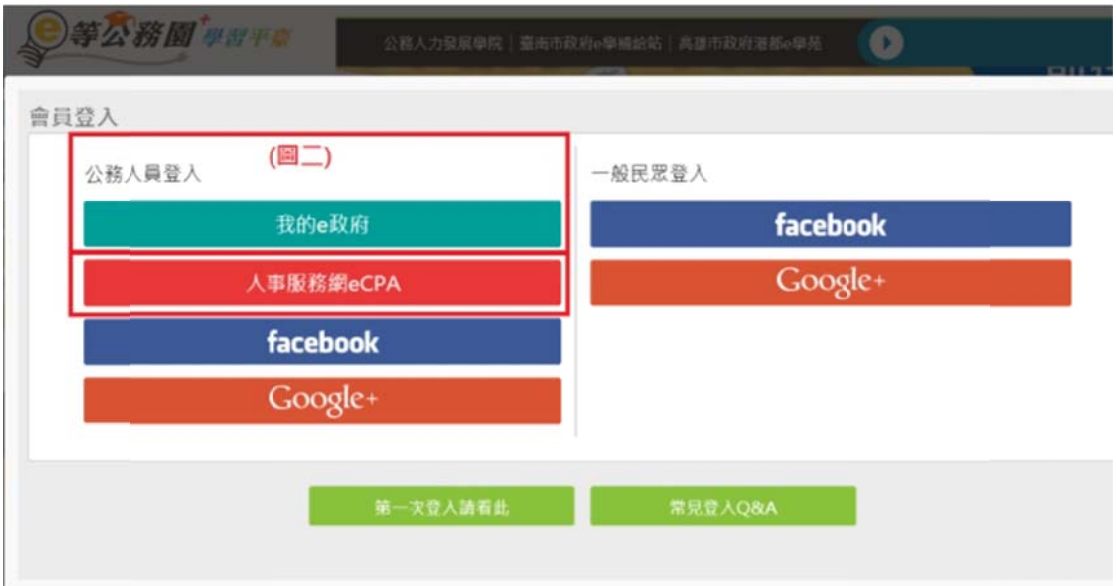

三、方式一:可選擇用自然人憑證登入我的E政府登入者,自下方欄位輸入您的 自然人憑證 PinCode 碼,登入即可。

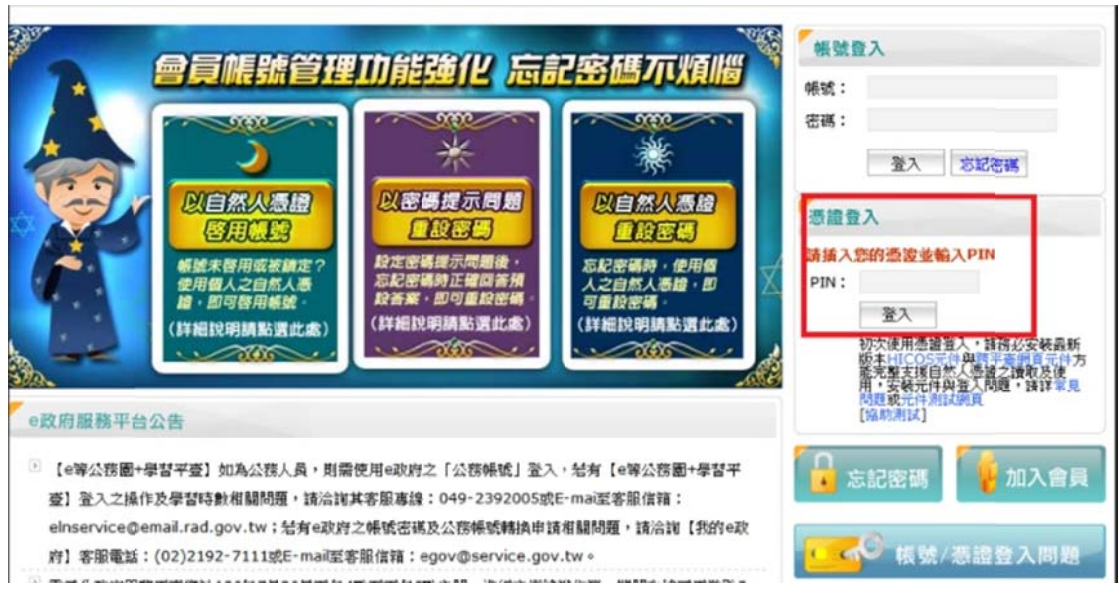

四、方式二:可選擇用人事服務網 ecpa,可自下方欄位輸入您的自然人憑證 PinCode 碼,登入即可。

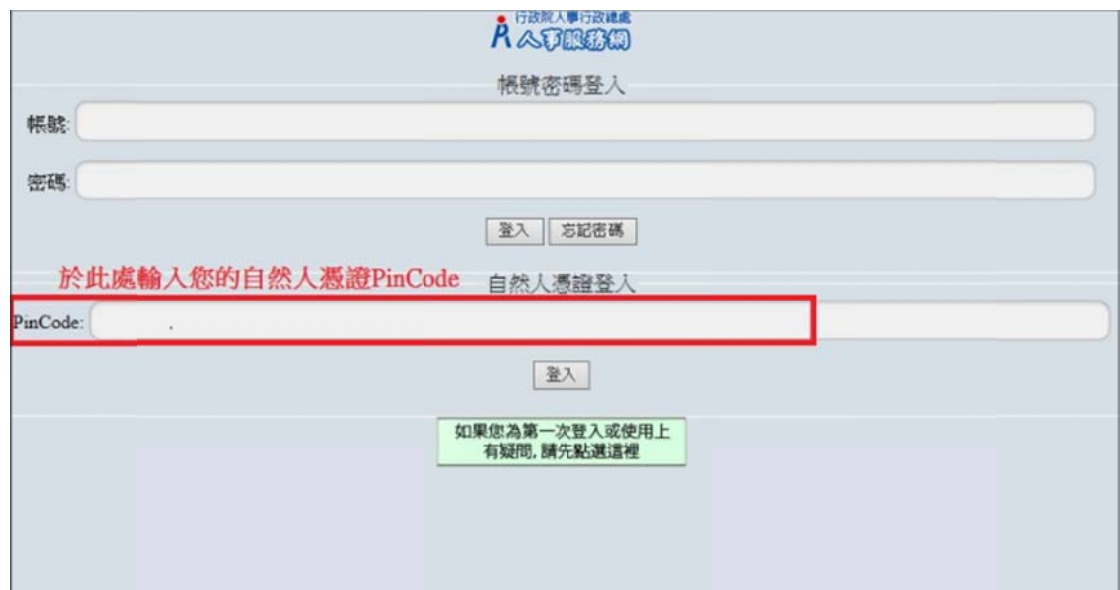

## 人事服務網 ECPA 客服

常見 Q&A:https://elearn.hrd.gov.tw/mooc/faq.php 電話/e-mail:  $(02)2397-9108$ /pemis@dgpa.gov.tw 服務時間:上午 9:00~12:00/下午 14:00~17:00

五、方式三:可直接於我的E政府網站上註冊

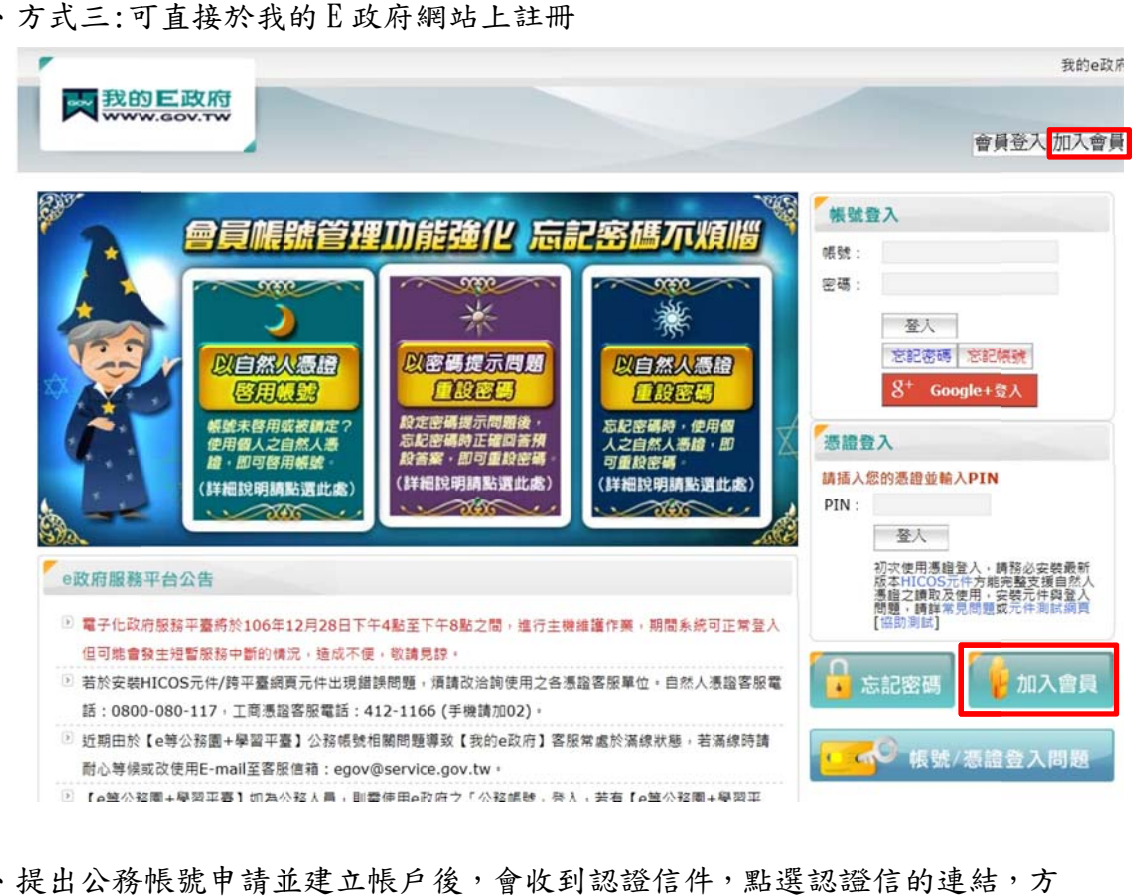

六、提出公務帳號申請並建立帳戶後,會收到認證信件,點選認證信的連結,方 可開通帳號使用,於e等公務園為學習平台學習之時數才會轉入公務人員終 身學習網 網

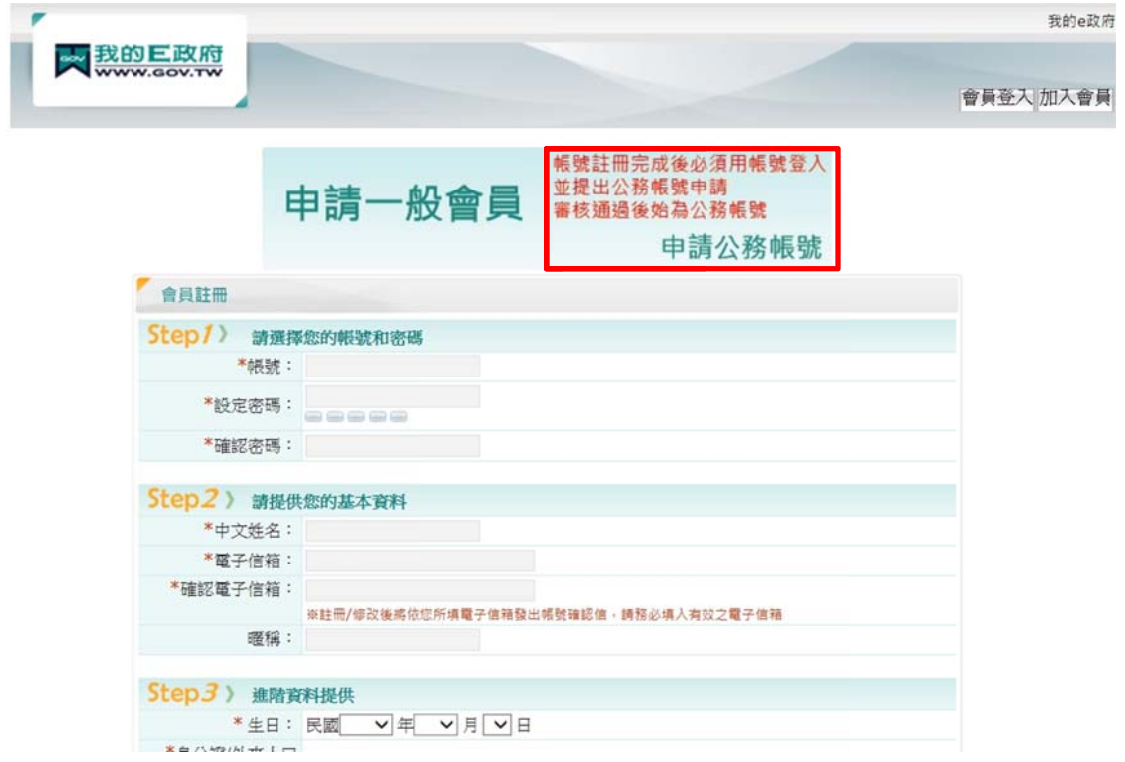

我的E政府客服:

電話/e-mail: 02-2192-7111/egov@service.gov.tw

常見 Q&A: https://elearn.hrd.gov.tw/mooc/faq\_subject.php http://www.service.gov.tw/

服務時間: 08:30~18:00

## 七、進入本府數位學習專區,選擇欲選三大類別組裝課程開始上課

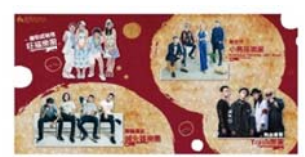

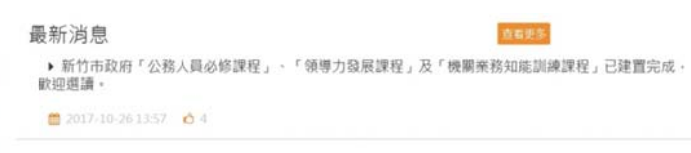

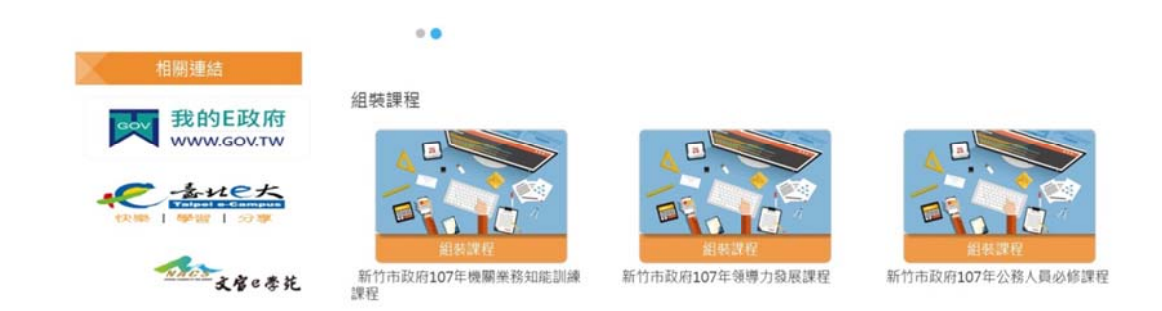